# **Installation et mise à jour d'une clé DV4Mini**

## **S'il n'y a pas de difficulté majeur, ces opérations sont réalisées sous votre responsabilité.**

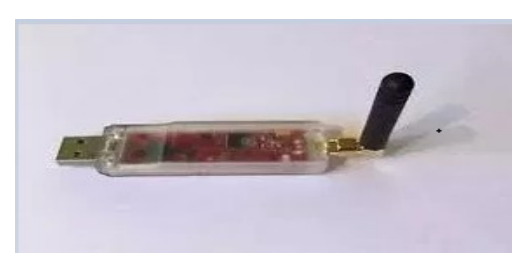

Sur le site : <http://wirelesshold.com/manuals.aspx>

1) Télécharger **( here )**

**Microsoft Visual C Runtime Environment:** 

Visual C redistributable can be found here

## **Download**

Microsoft Visual C++ 2015 Redistributable Update 3 RC

Download

Suivant la version de Windows, ce logiciel est peut-être déjà installer. Votre PC vous en informera.

2) Télécharger ( **here** ) et installer les drivers USB pour la DV4Mini

#### **DV4mini Driver click here**

## Fichier à décompresser

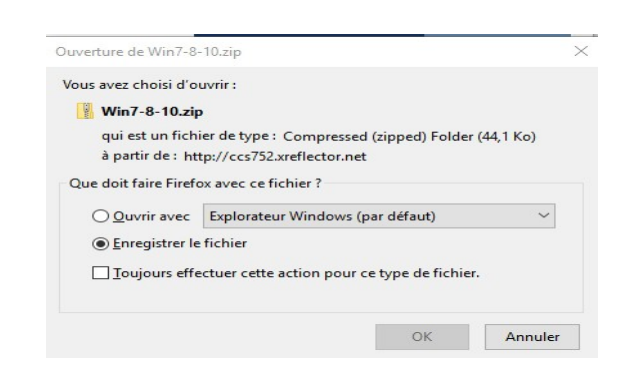

## 3) Installation de la dernière version du soft

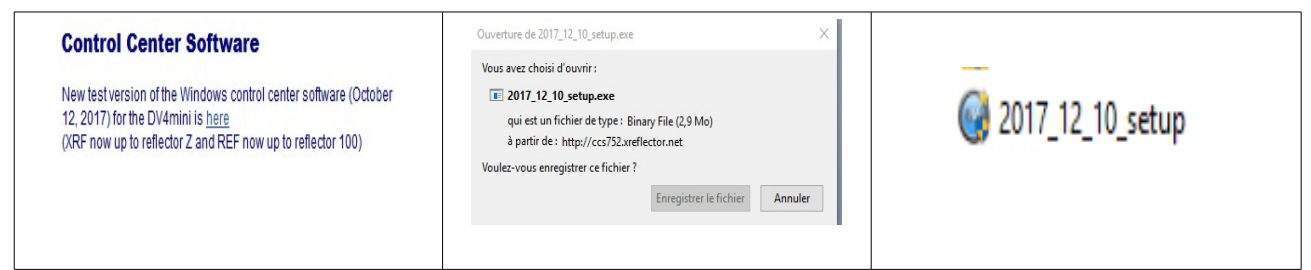

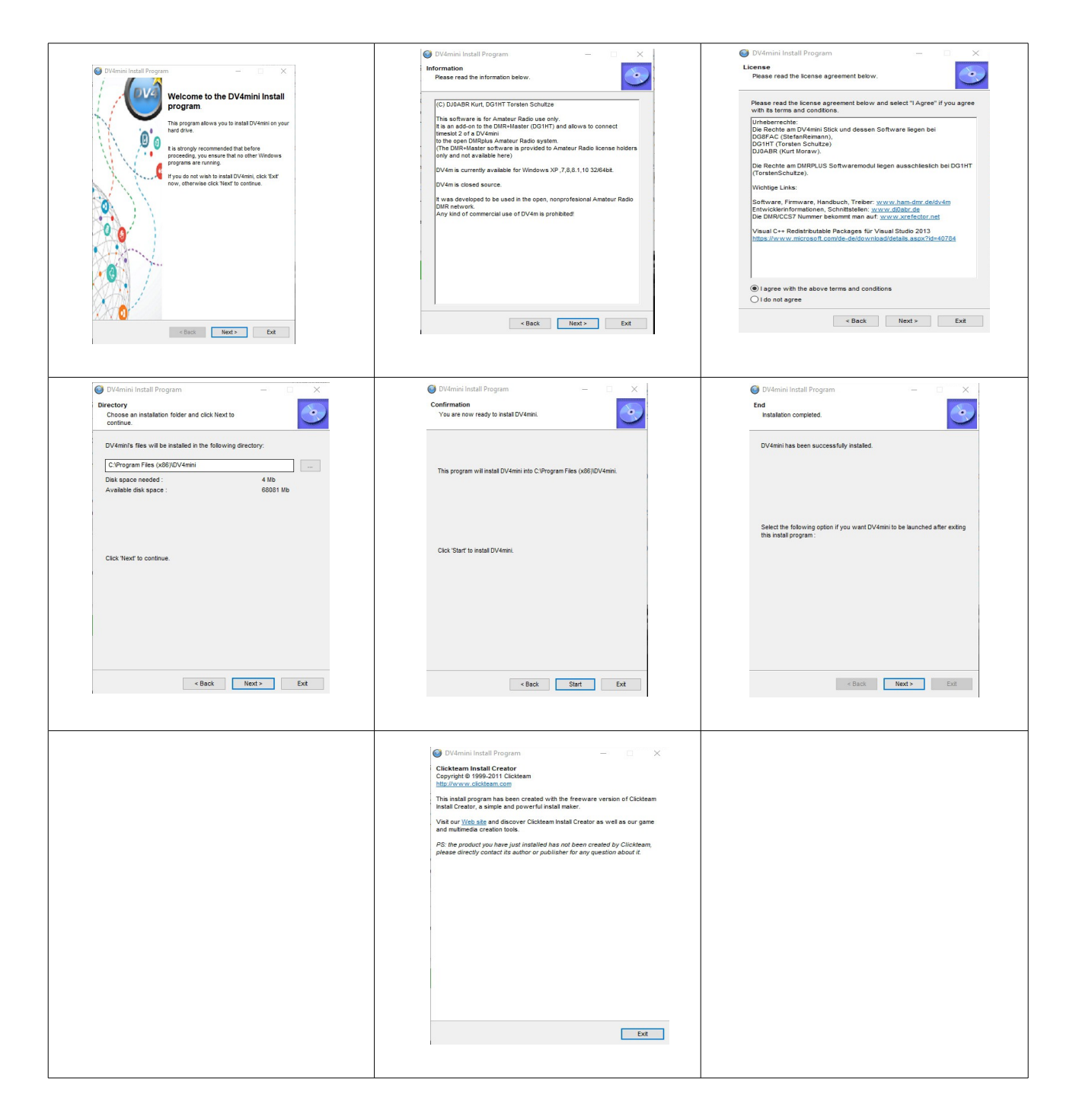

4) Lancement du software

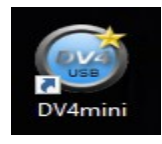

 $\overline{\phantom{a}}$ 

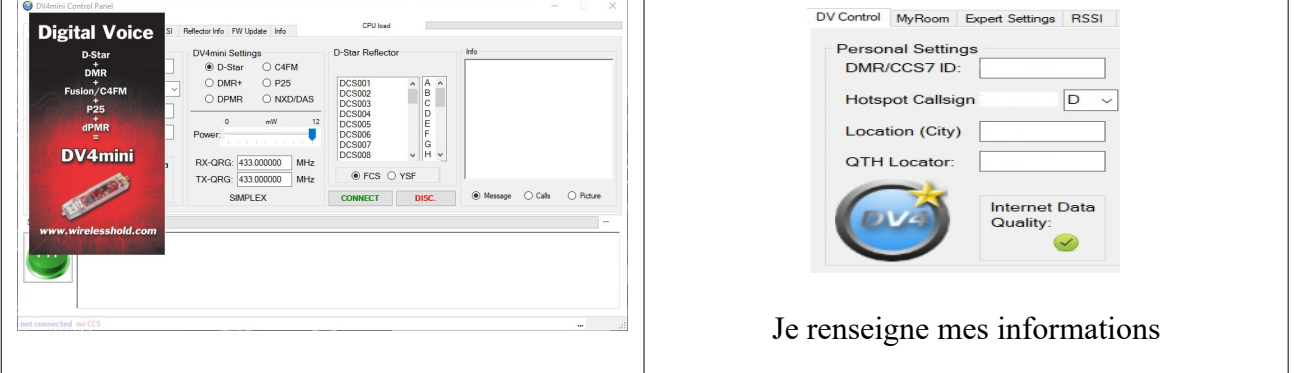